2.1-1

# **2.** 利用者登録操作説明

## **2.1.**利用者登録

# **2.1.1.**はじめに

また、登録されている利用者情報に変更があった場合修正することが可能です。→「2.1.5.利用者情報の変更」を参照 なお、IC カードを更新したときは更新操作をする必要があります。→「2.1.6. I Cカード更新」を参照

徳島県の電子入札システムを利用するためには、利用者登録をする必要があります。→「2.1.4.利用者情報の新規登録」を参照 利用者登録とは、電子入札システムで IC カードを利用するために必要な操作です。1枚のカードにつき1回登録をすることで、 有効期限内であればご利用可能です。(ただし、IC カードの登録内容に変更があった場合は、IC カードを新たに購入し、再度、 利用者登録を行う必要があります)。

## **2.1.2.**業務の流れ

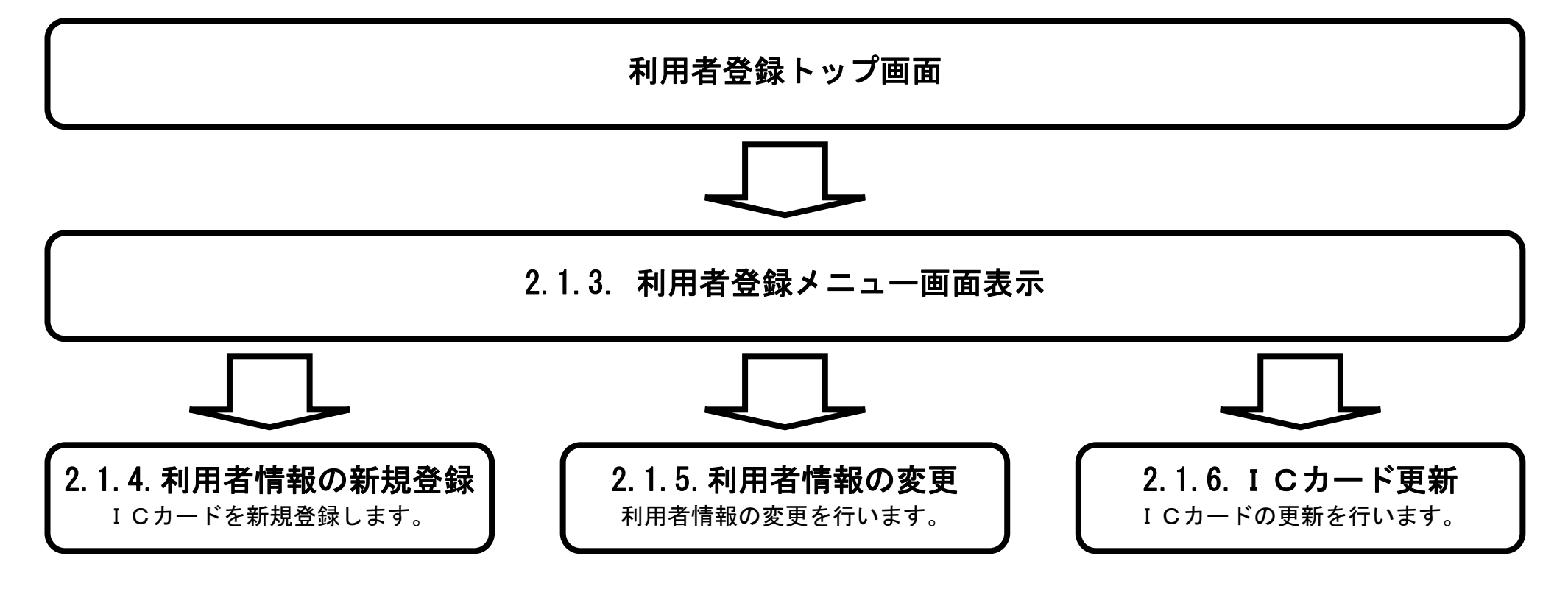

2.1-2

# **2.1.3.**利用者登録メニュー画面表示

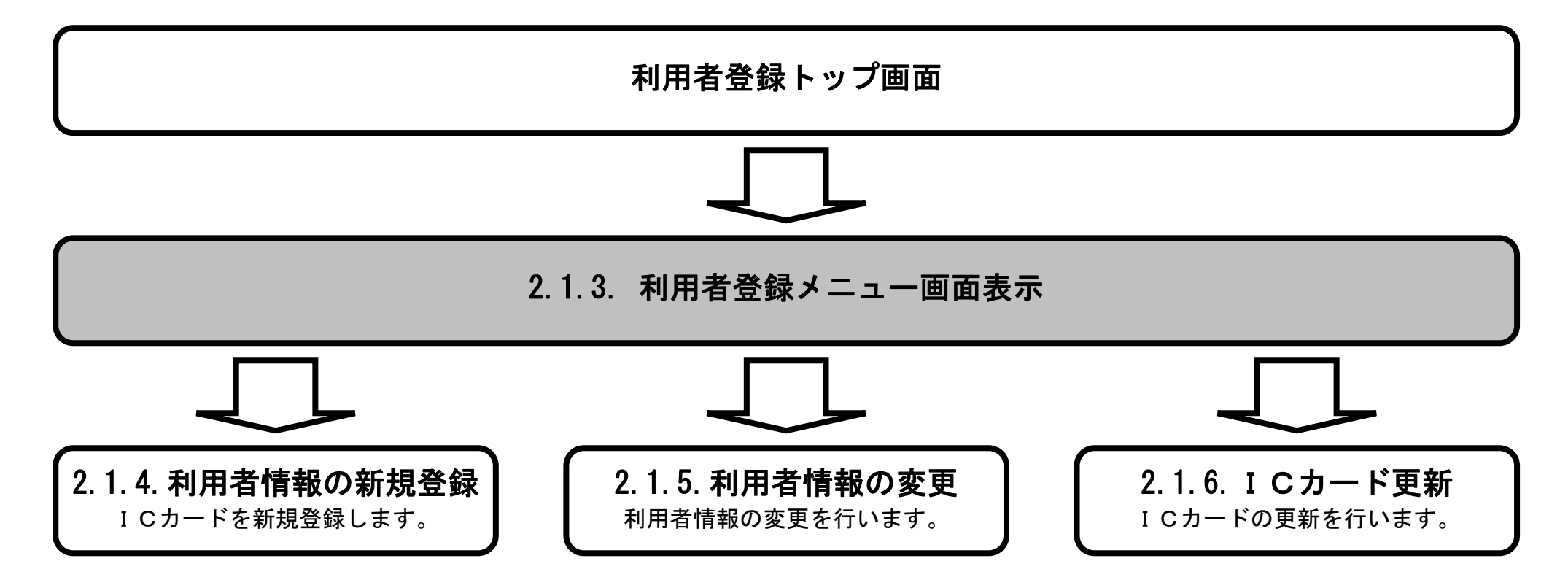

2.1-3

### 利用者登録のメニュー画面を表示させるには?

利用者登録のトップ画面です。

## 画面説明

操作手順

**利用者登録ボタン①**をクリックすると、メニュー画面を表示します。

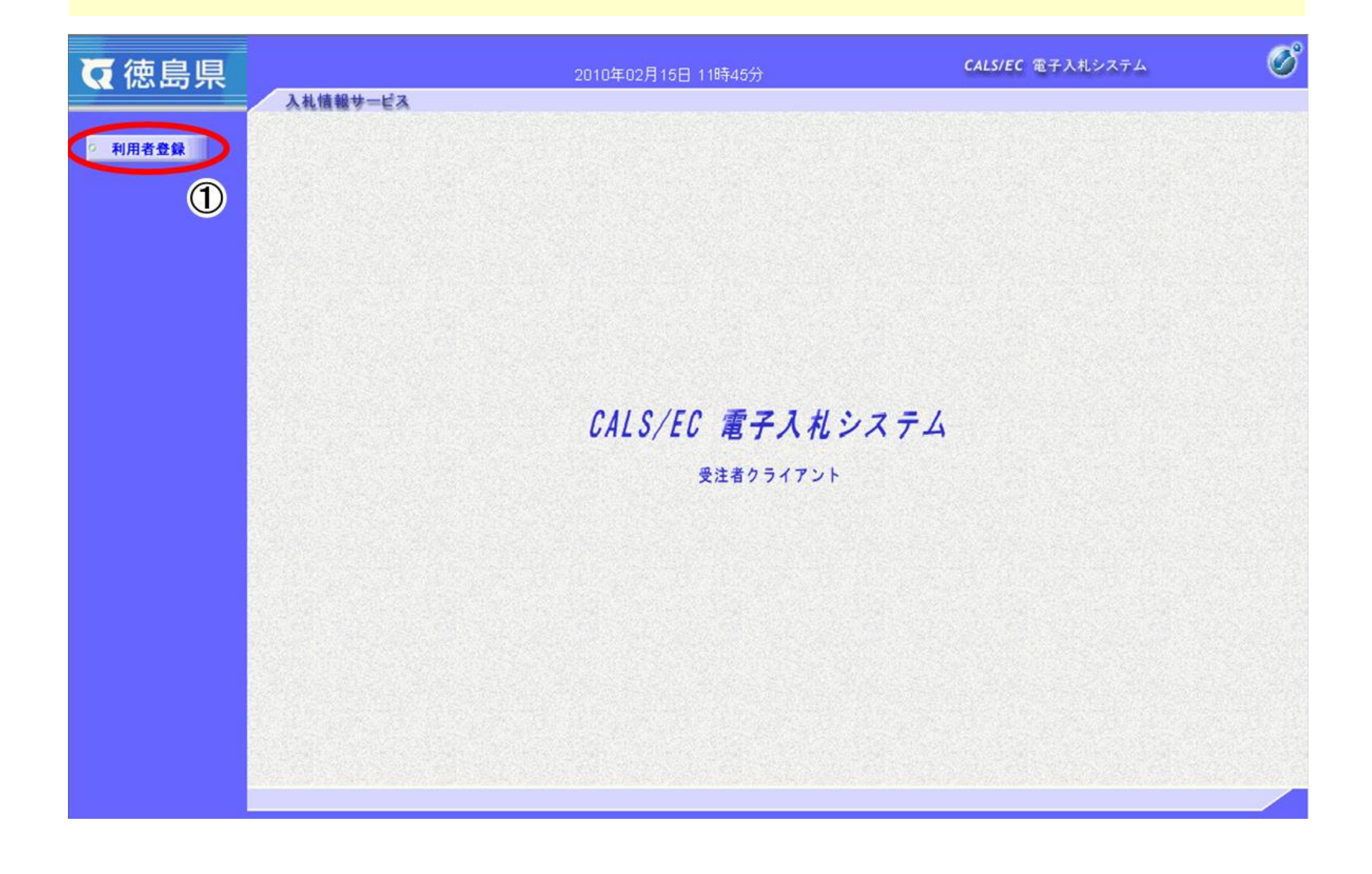

2.1-4

# **2.1.4.**利用者情報の新規登録

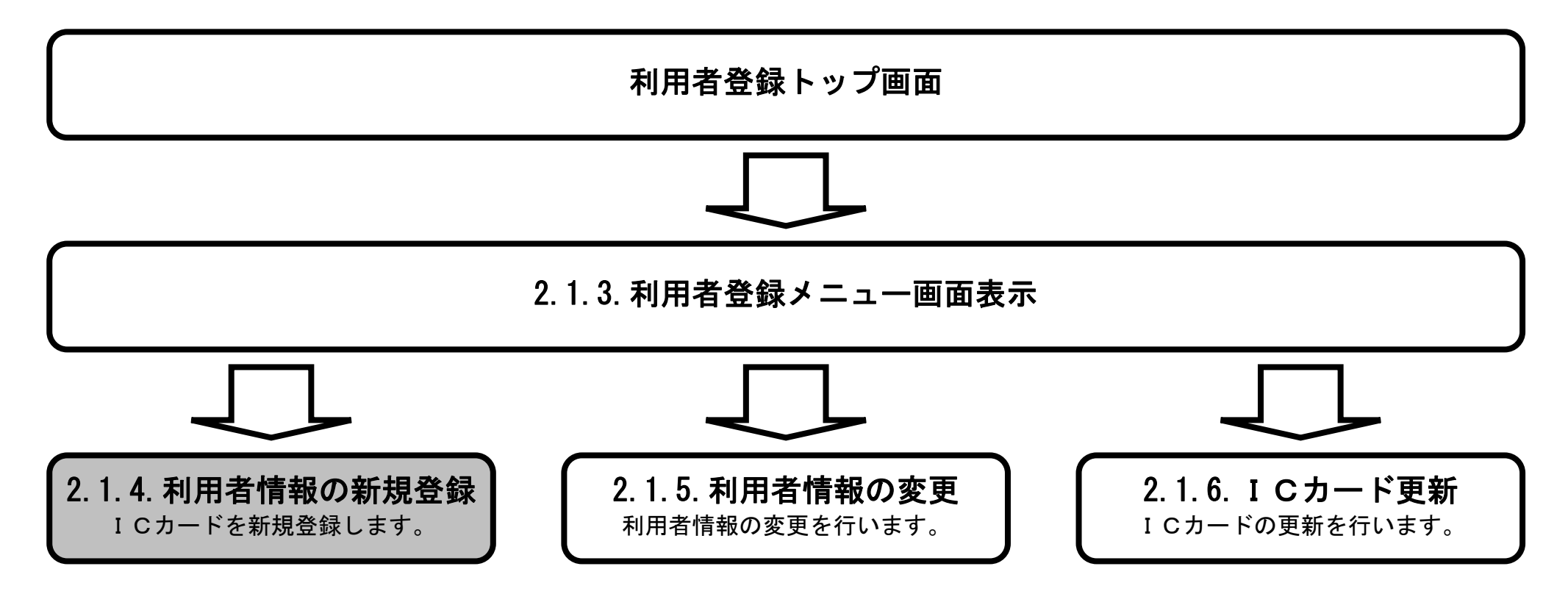

2.1-5

### 利用者情報の新規登録をするには?

【利用者登録メニュー画面】

「新規にICカードを作成した場合」または「ICカード登録情報(名義人・名義人住所・会社名・本社所在地)を変更し新カードを 作成した場合」は「登録」により利用者情報を登録します。

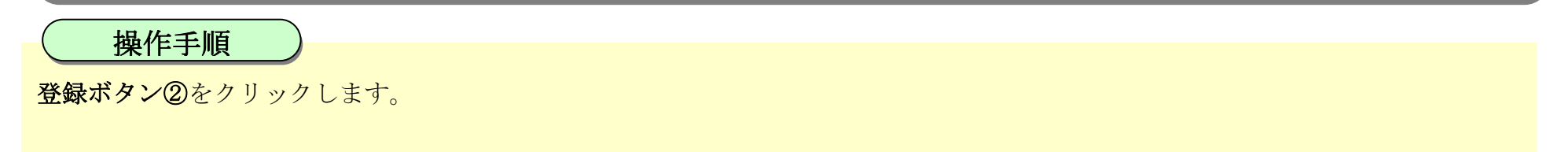

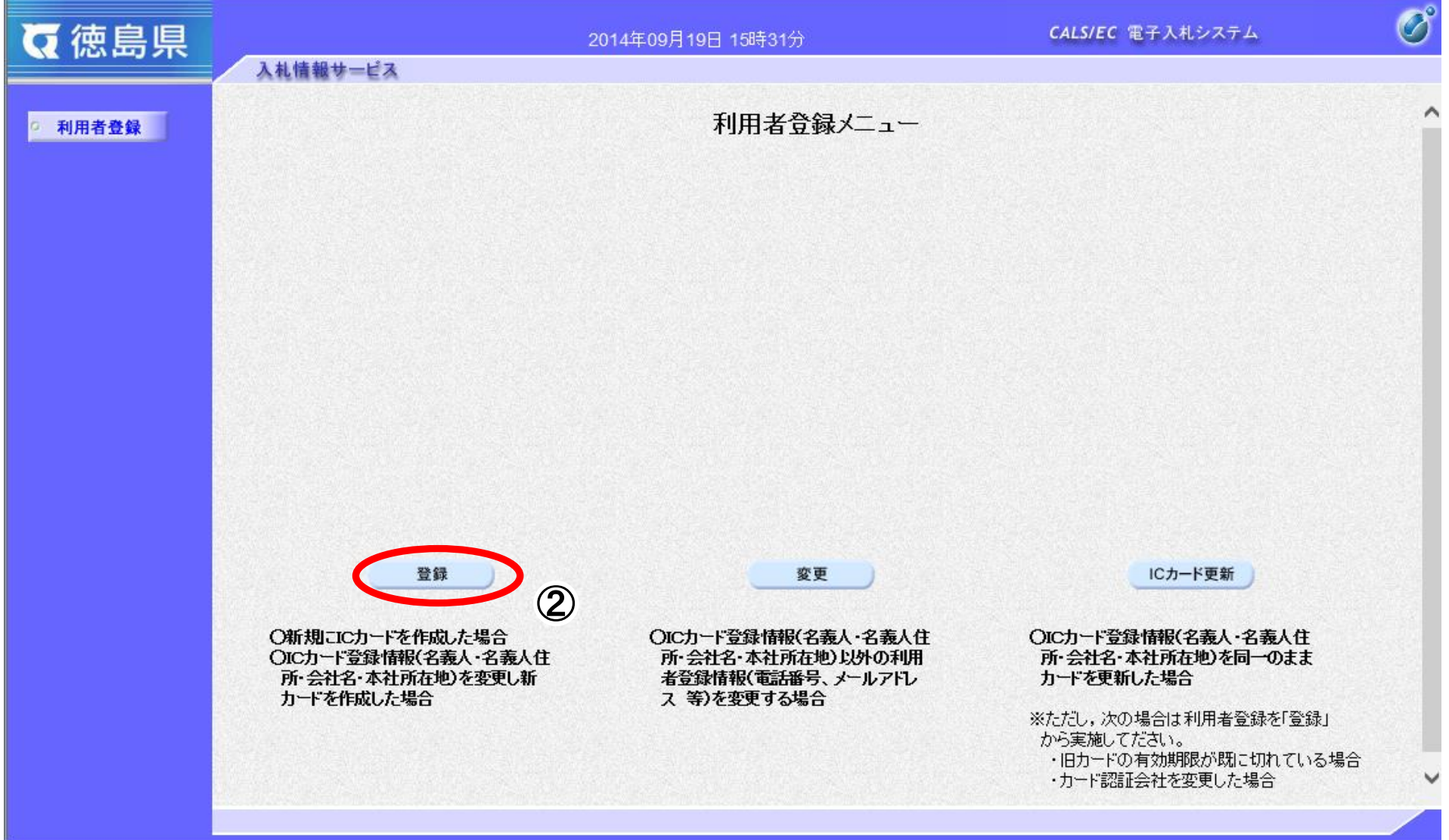

## 画面説明

2.1-6

### 利用者情報の新規登録をするには?

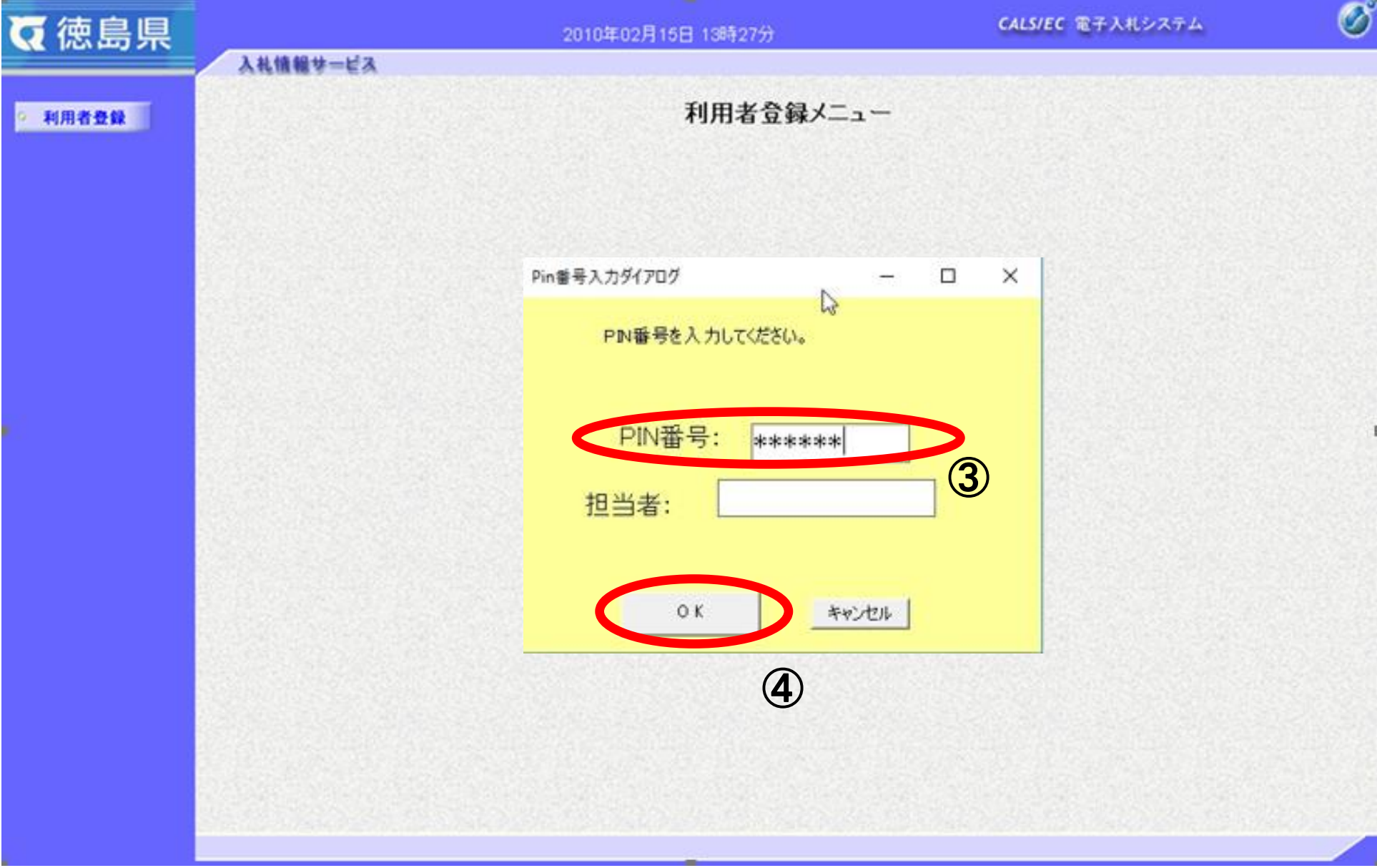

PIN番号入力画面が表示されます。

## 画面説明

操作手順

PIN 番号③を入力後、OK ボタン④をクリックします。

2.1-7

#### 利用者情報の新規登録をするには?

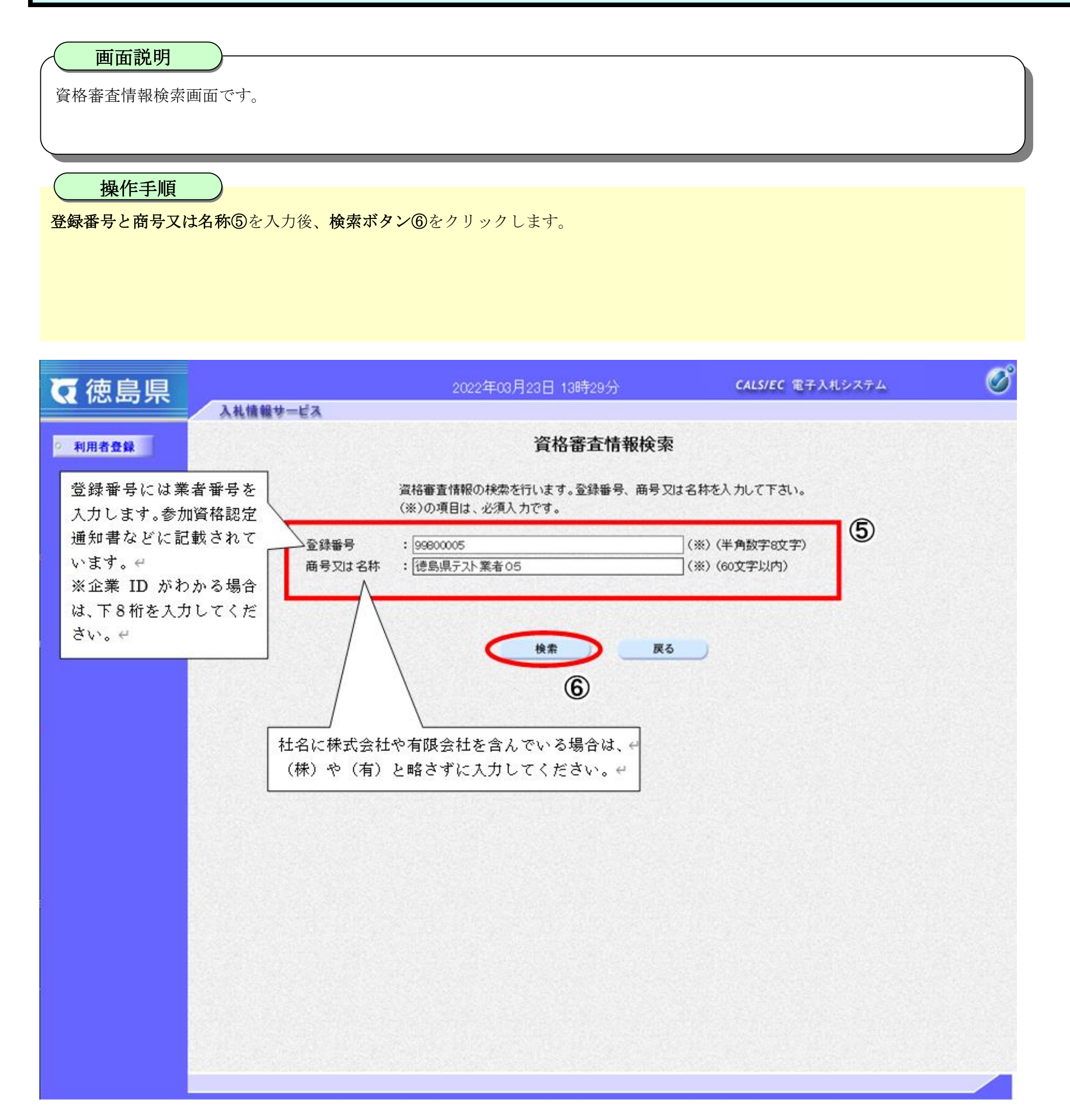

2.1-8

#### 利用者情報の新規登録をするには?

利用者登録画面です。

※以下の画面が表示された場合は、同一企業の IC カードで利用者登録を1度も行われていない状態です。 既に登録されている場合は、企業情報と代表窓口情報に登録されている情報が表示されます。

必要な情報⑦を入力後、入力内容確認ボタン⑧をクリックします。

(※)の項目は必須入力です。全て入力してください。

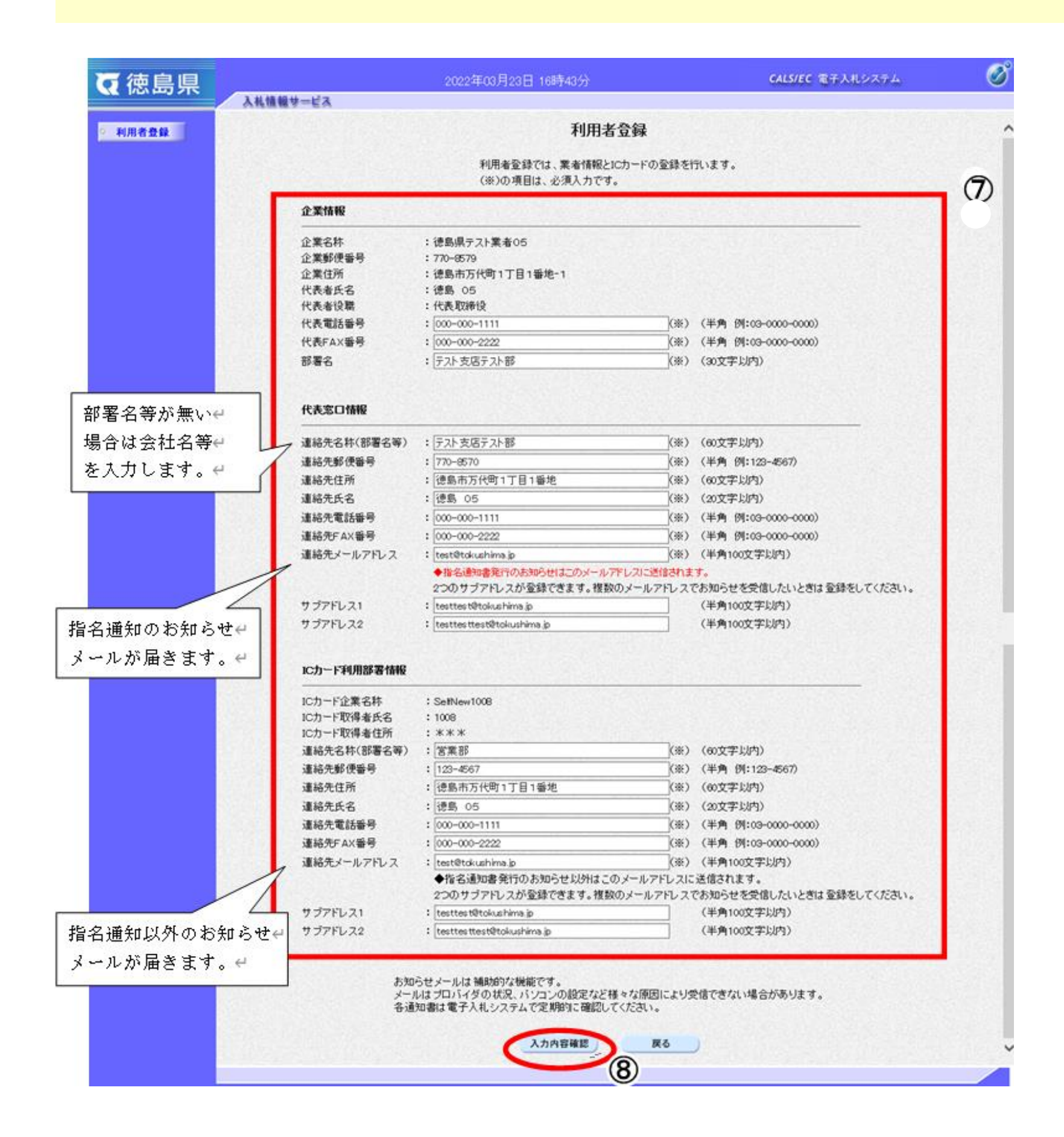

#### 画面説明

2.1-9

#### 利用者情報の新規登録をするには?

登録内容確認画面です。

操作手順

内容を確認後登録ボタン⑨をクリックします。

修正がある場合は、戻るボタン【A】をクリックすると、利用者登録画面に戻ります。

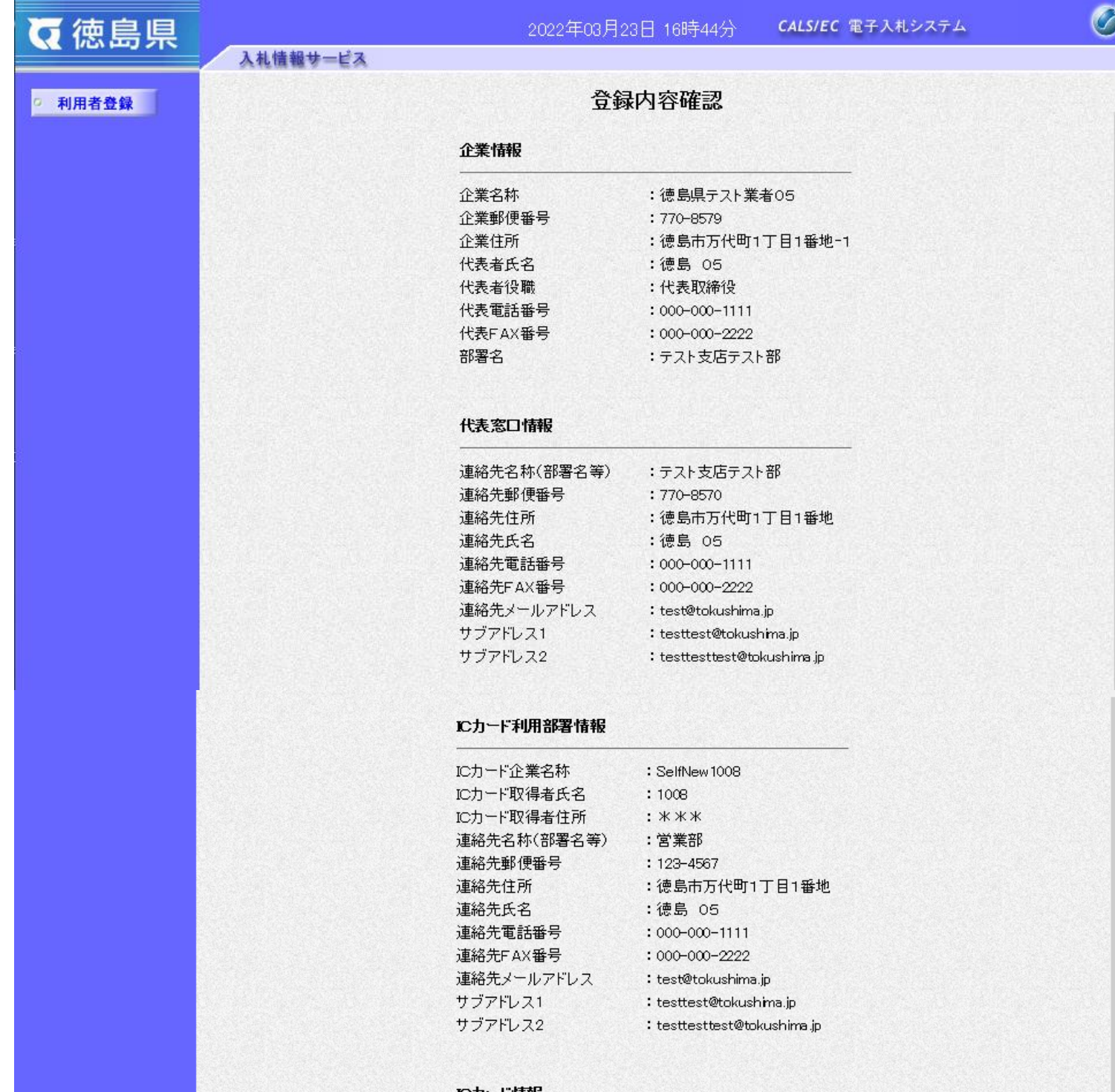

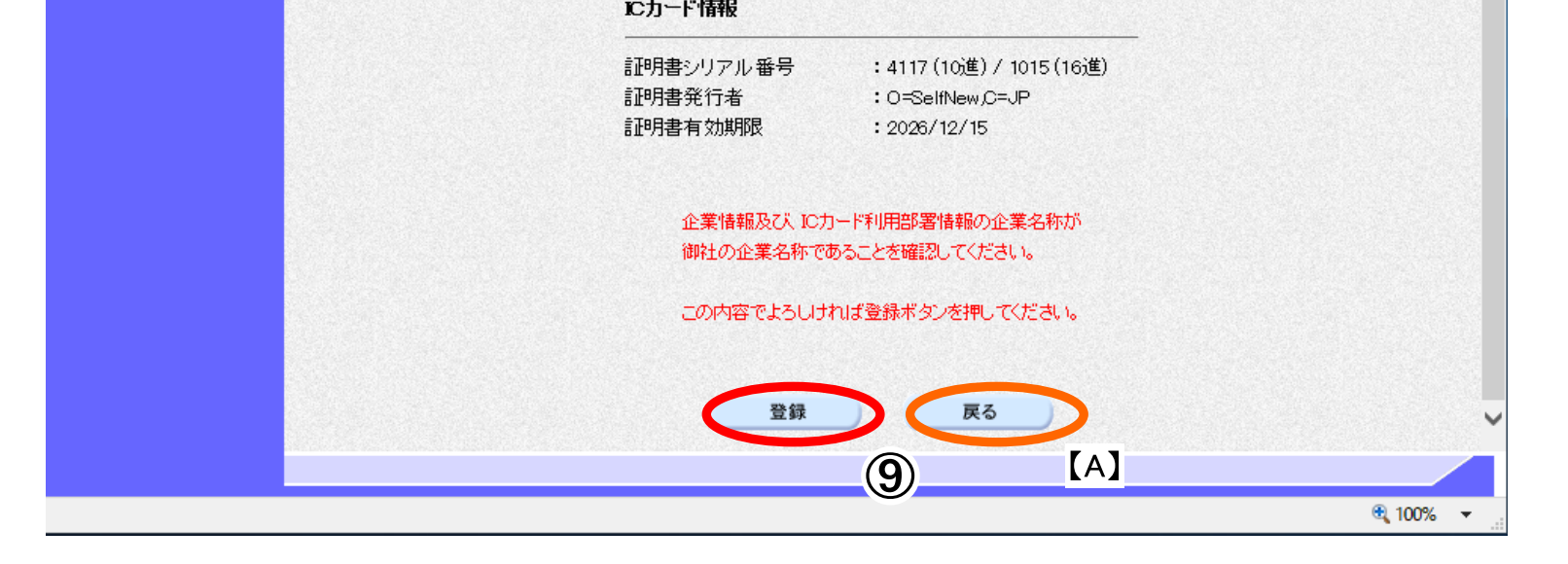

### 画面説明

2.1-10

#### 利用者情報の新規登録をするには?

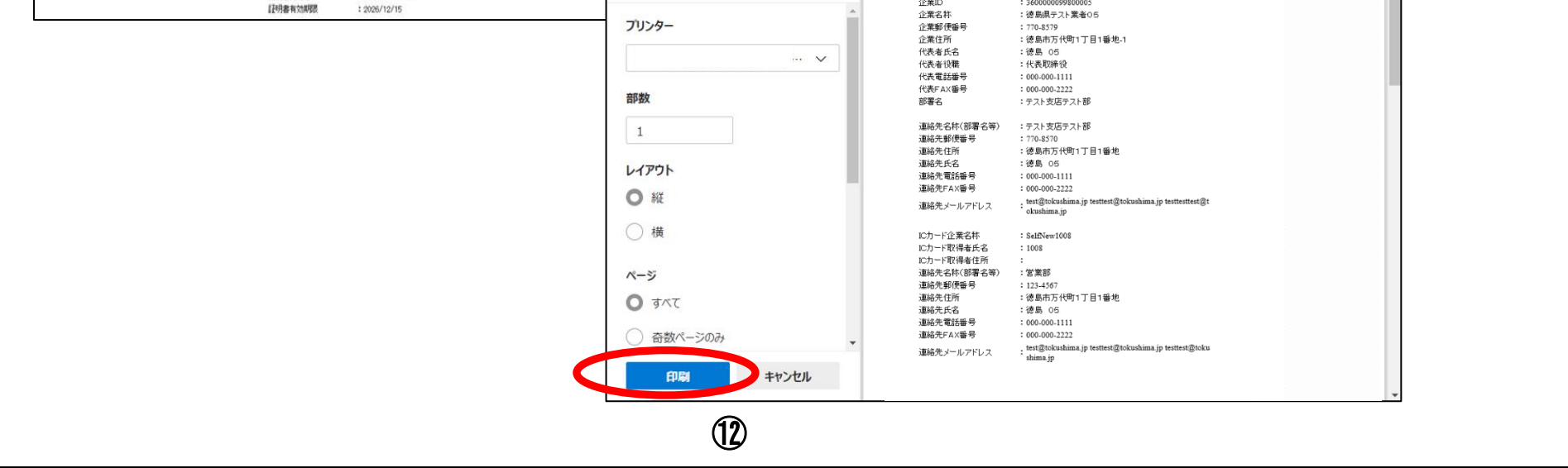

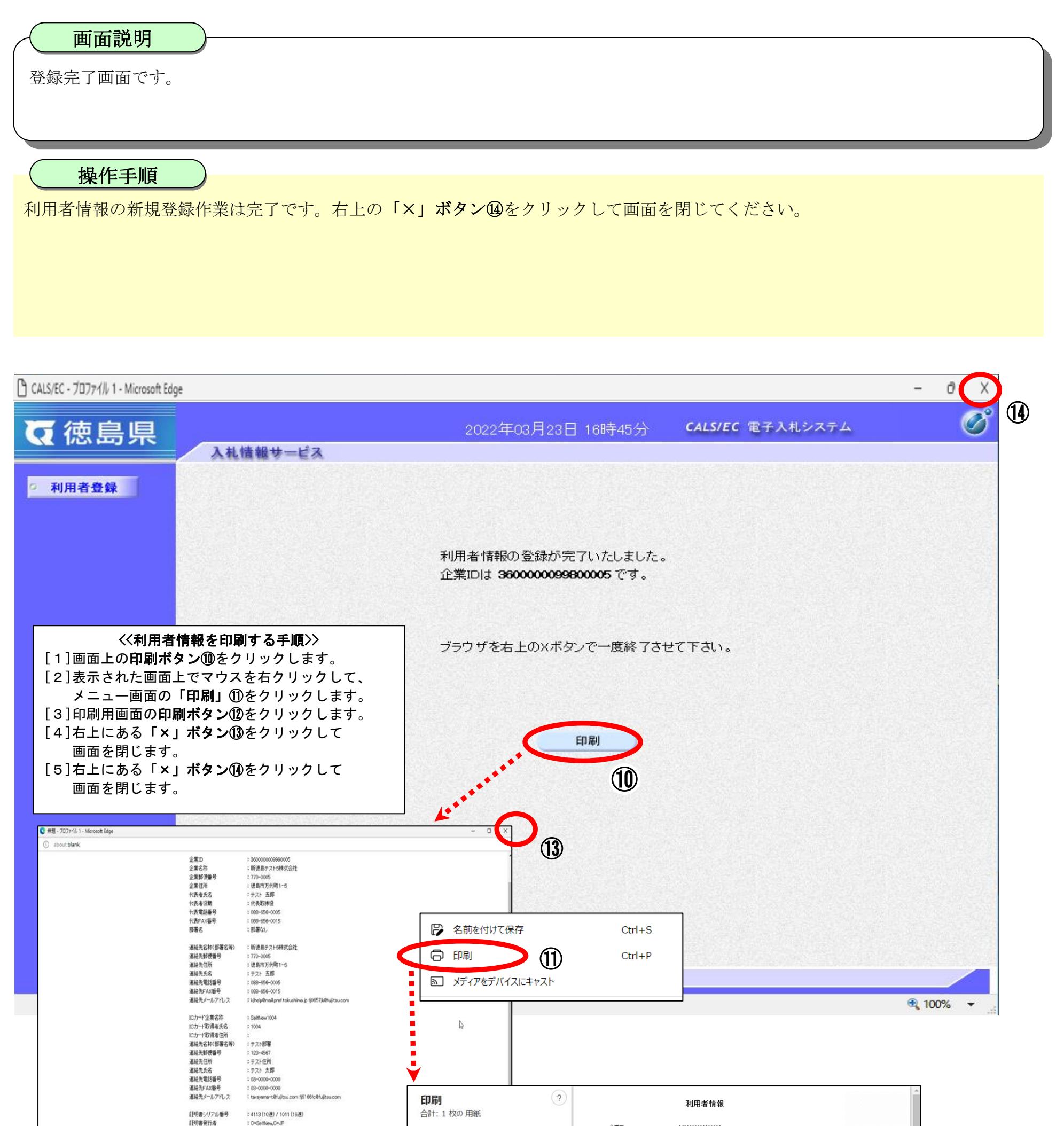

2.1-11

# **2.1.5.**利用者情報の変更

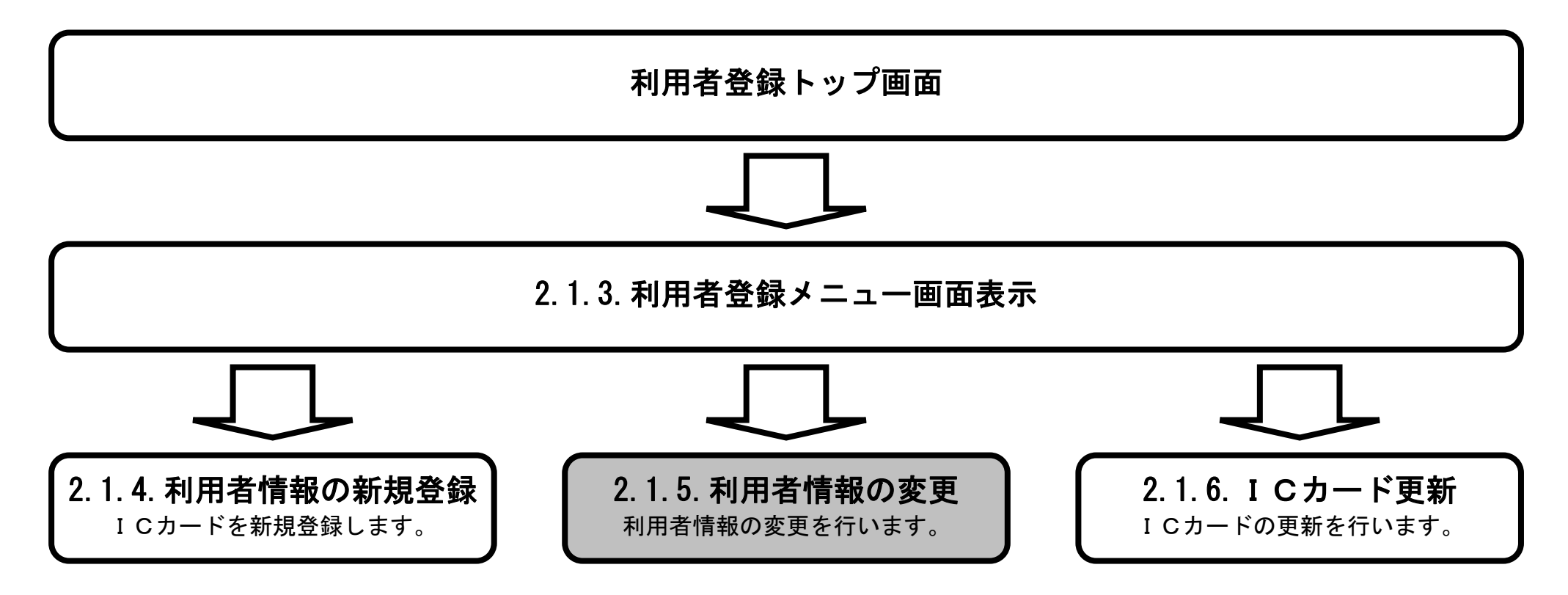

 $2.1\mbox{-}12$ 

#### 利用者情報の変更をするには?

【利用者登録メニュー画面】

「ICカード登録情報(名義人・名義人住所・会社名・本社所在地)以外の利用者登録情報(電話番号、メールアドレス 等)を変 更する場合」は「変更」により利用者情報を変更します。

注) IC カードの登録内容(名義人、名義人住所、会社名、本社所在地)に変更があった場合は、IC カードを新たに購入し、 再度、利用者登録(新規登録)を行う必要があります。

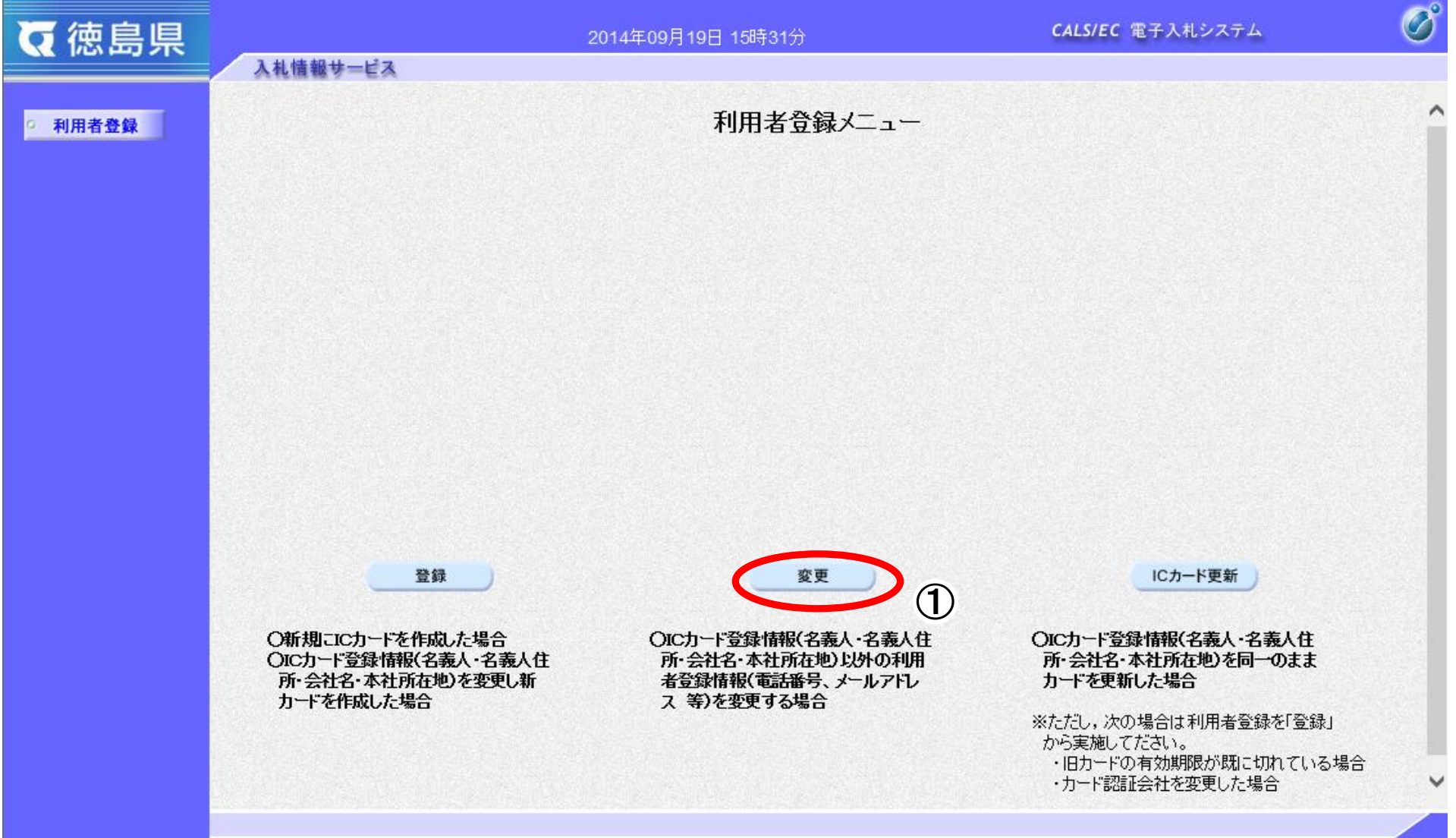

変更ボタン①をクリックします

#### 画面説明

2.1-13

### 利用者情報の変更をするには?

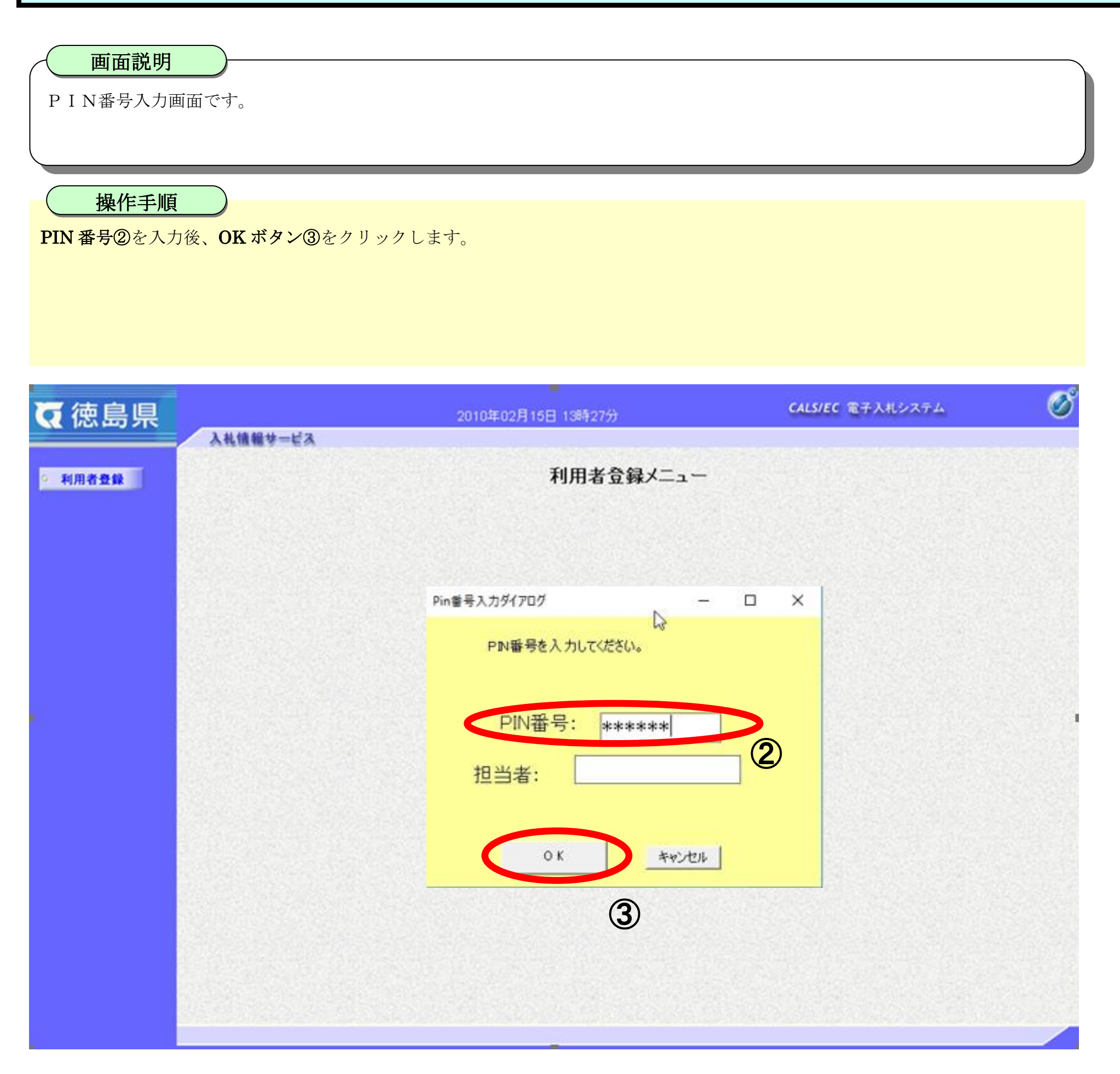

2.1-14

#### 利用者情報の変更をするには?

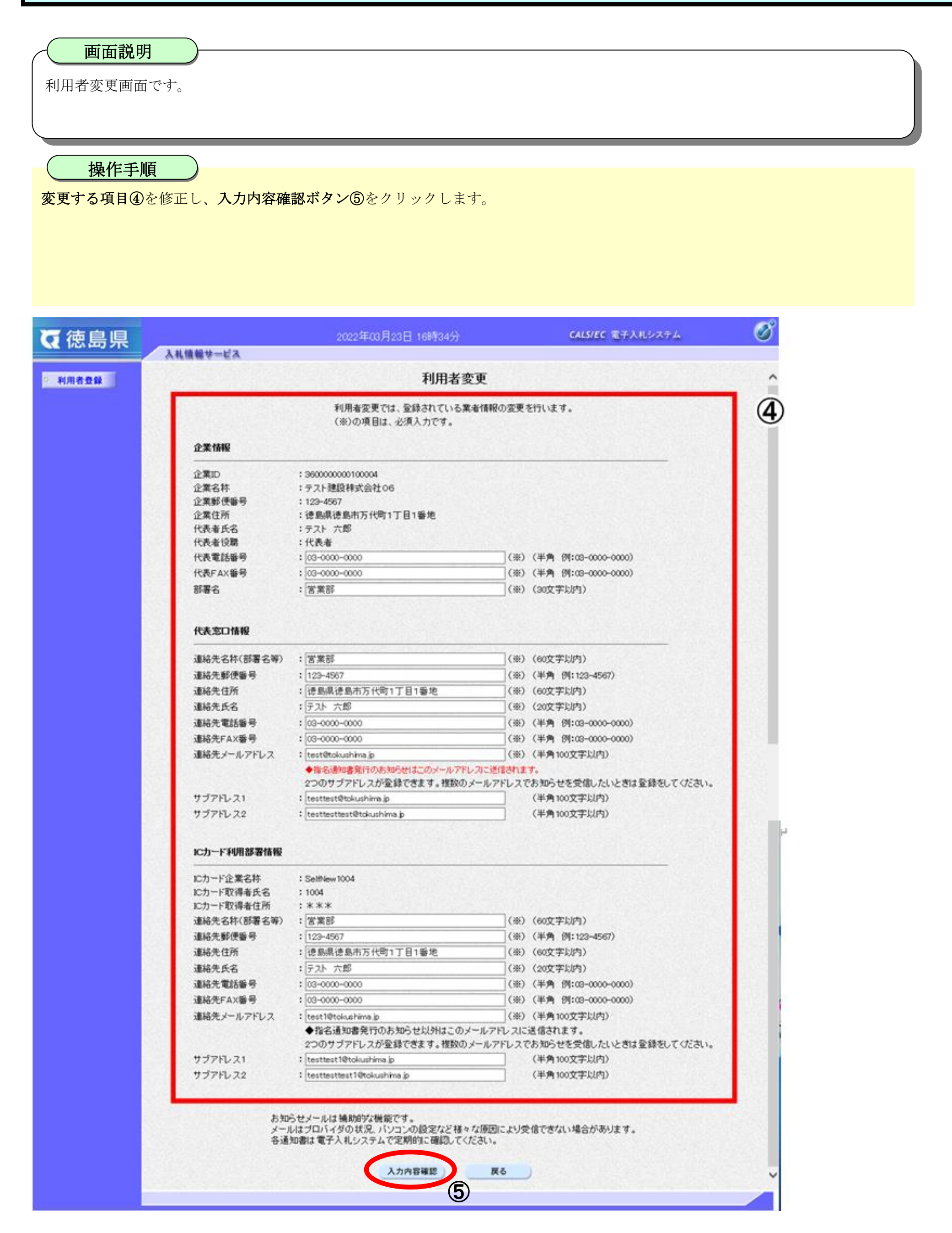

2.1-15

### 利用者情報の変更をするには?

変更内容確認画面です。

変更した内容に間違いがあった場合は、戻るボタン【A】をクリックすると、利用者変更画面に戻ります。

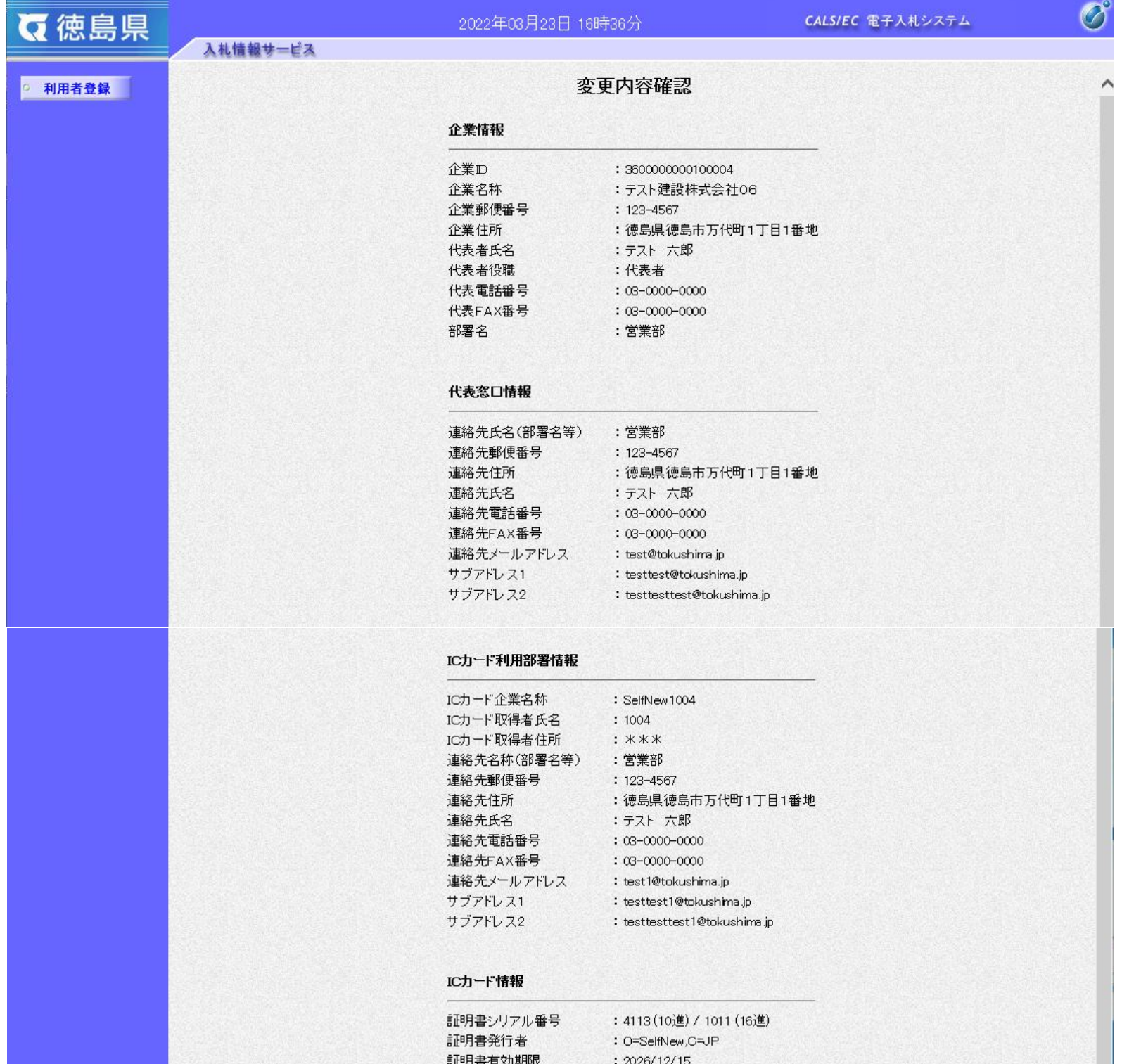

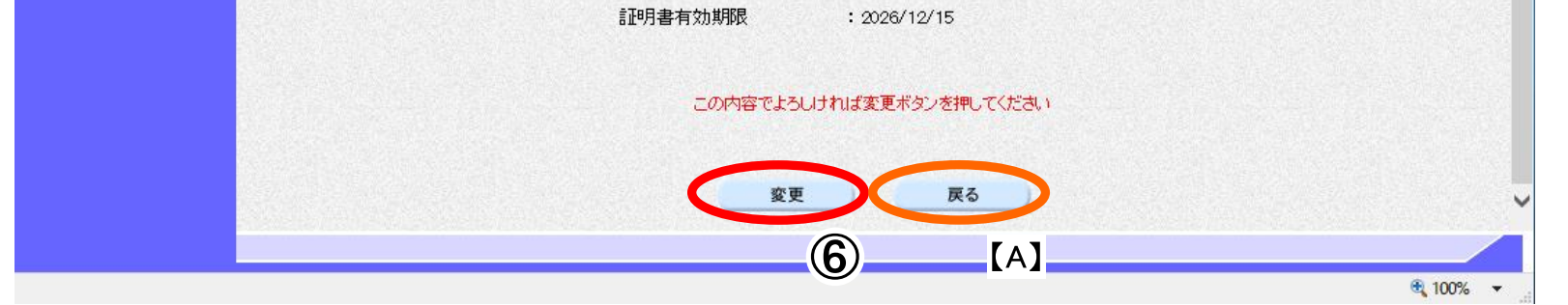

## 画面説明

操作手順

内容を確認後、**変更ボタン⑥**をクリックします。

 $2.1\mbox{-}16$ 

#### 利用者情報の変更をするには?

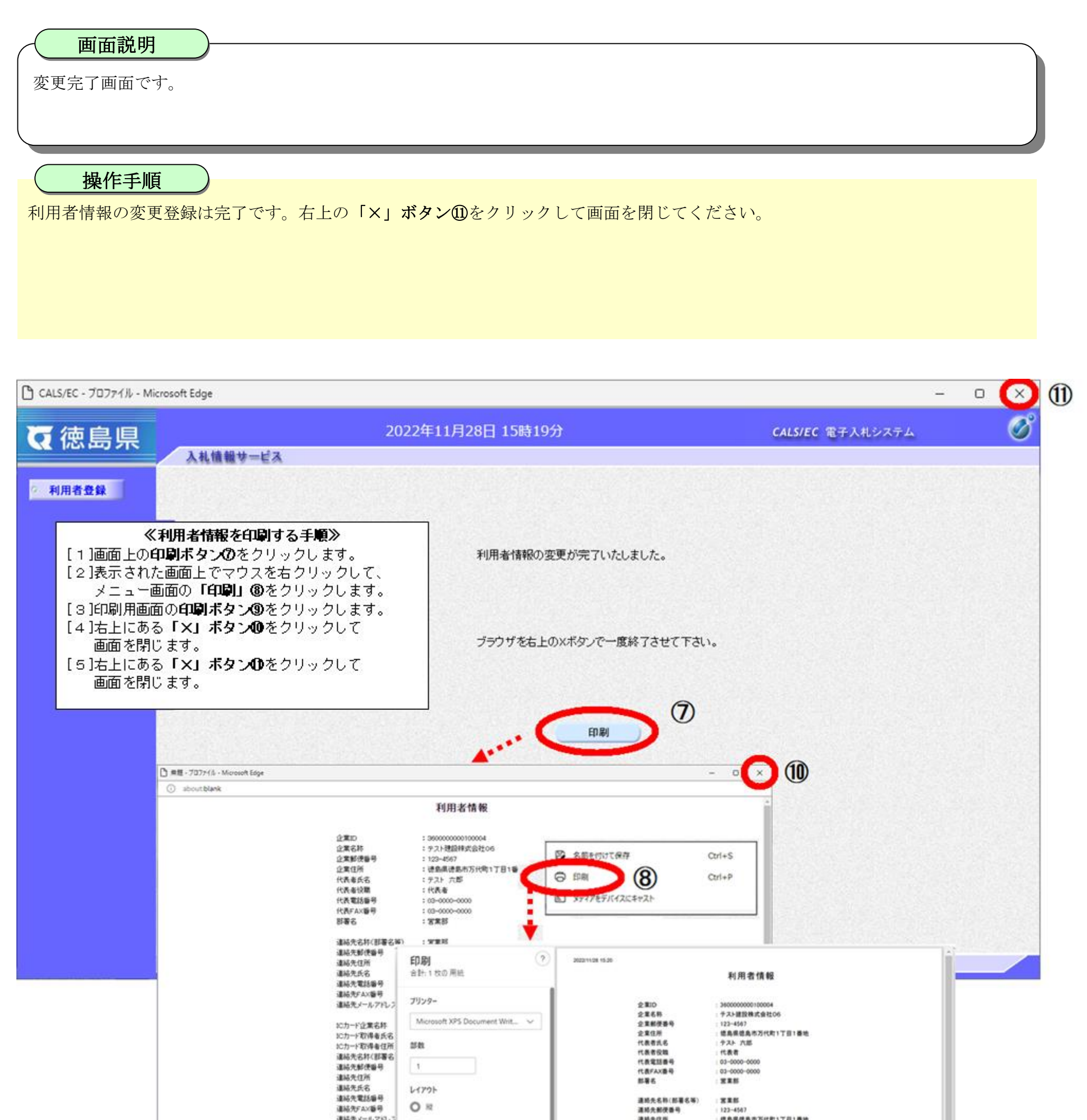

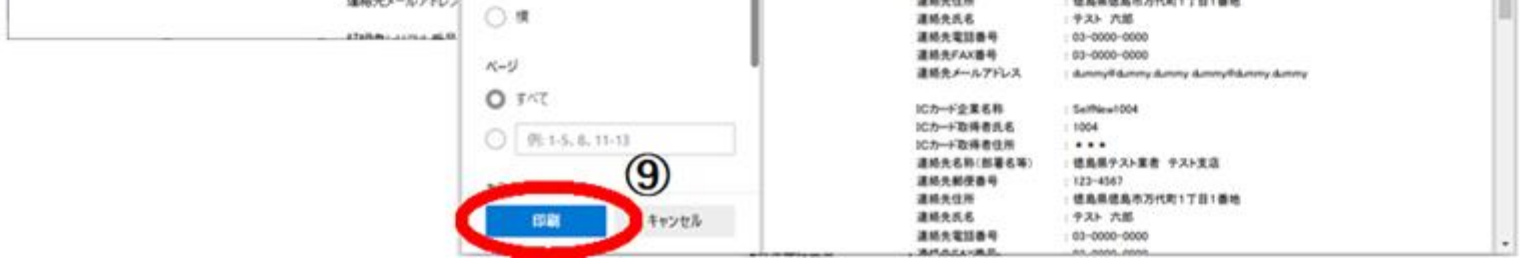

2.1-17

# **2.1.6.**ICカードの更新

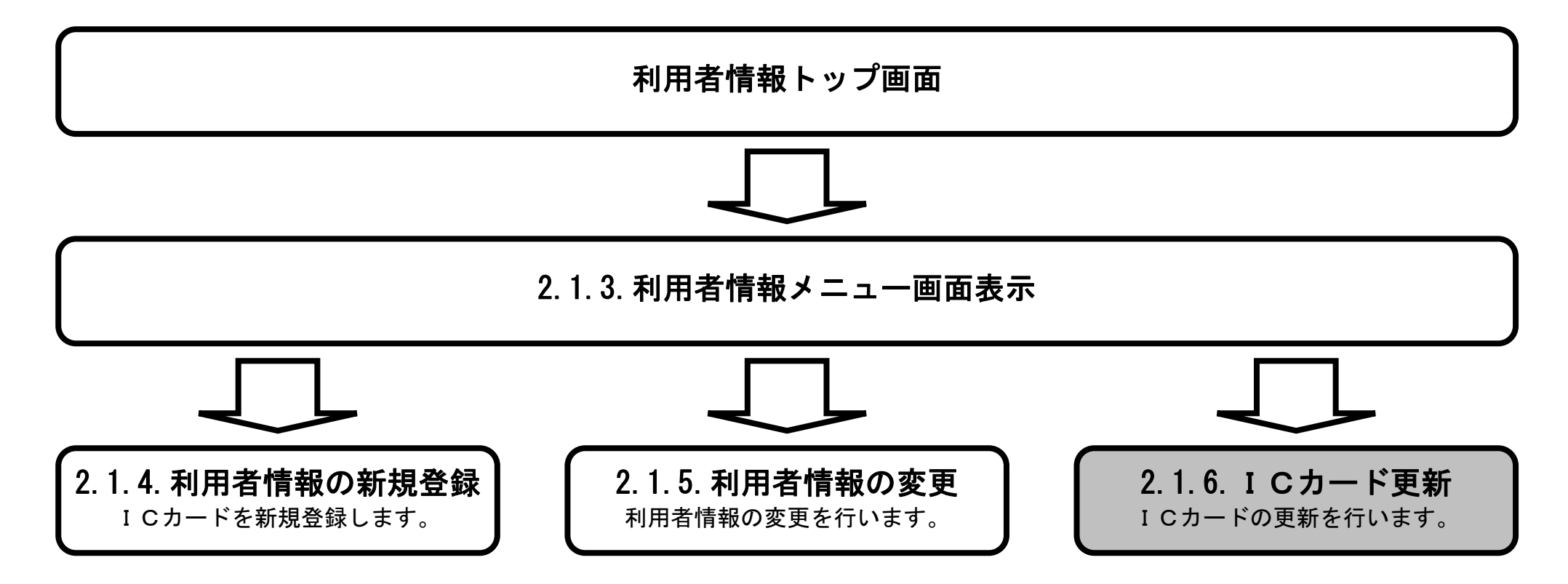

2.1-18

### ICカードの更新をするには?

【利用者登録のメニュー画面】

「ICカード登録情報(名義人・名義人住所・会社名・本社所在地)を同一のままカードを更新した場合」は「ICカード更新」によ り利用者情報を更新します。

- 注)次の場合は利用者登録を「登録」から実施してください。
- ・旧カードの有効期限が既に切れている場合
- ・カード認証会社を変更した場合

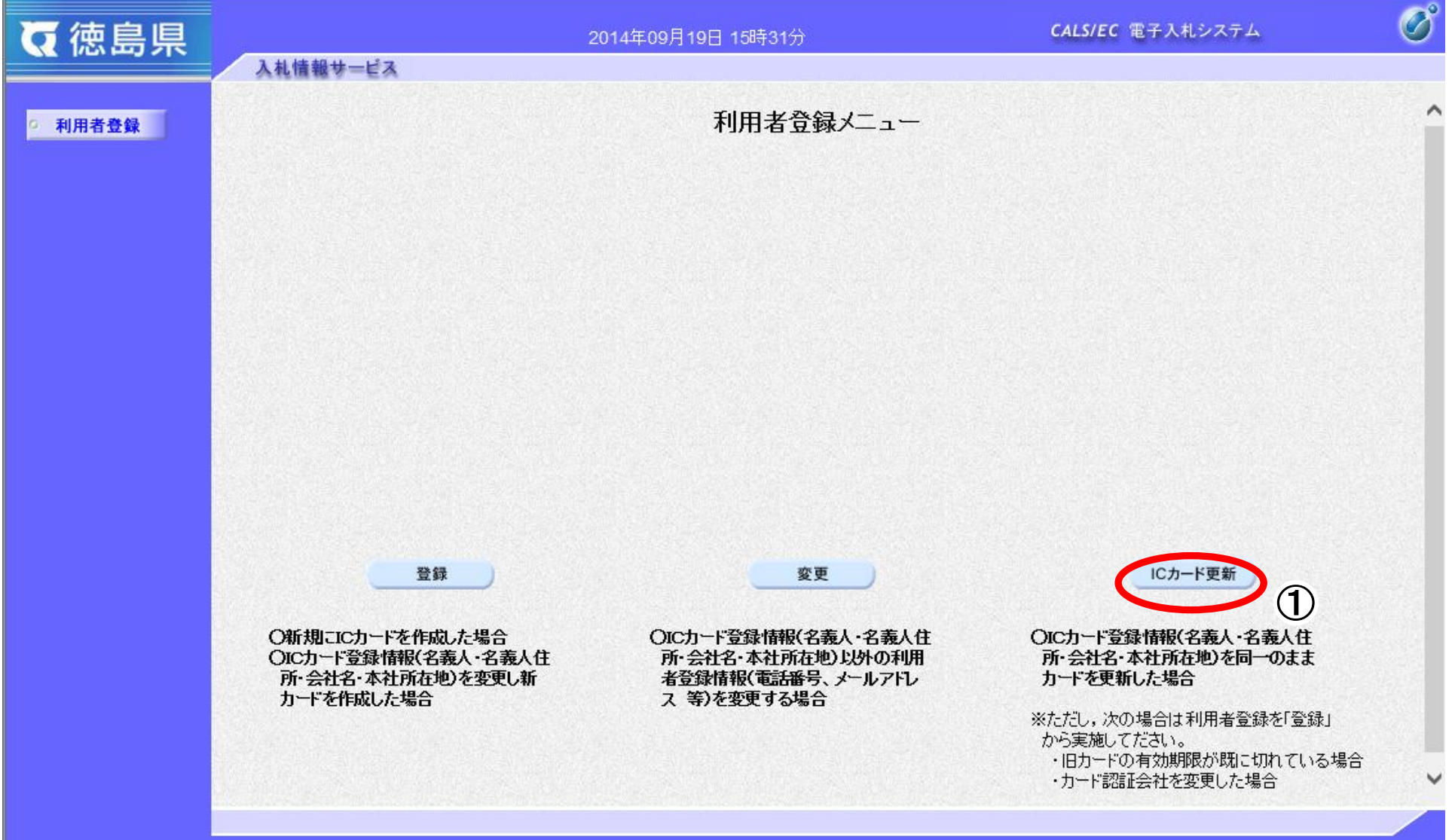

ICカード更新ボタン①をクリックします。

### 画面説明

2.1-19

## ICカードの更新をするには?

確認メッセージ表示画面です。

現在使用している IC カードをセットし OK ボタン②をクリックします

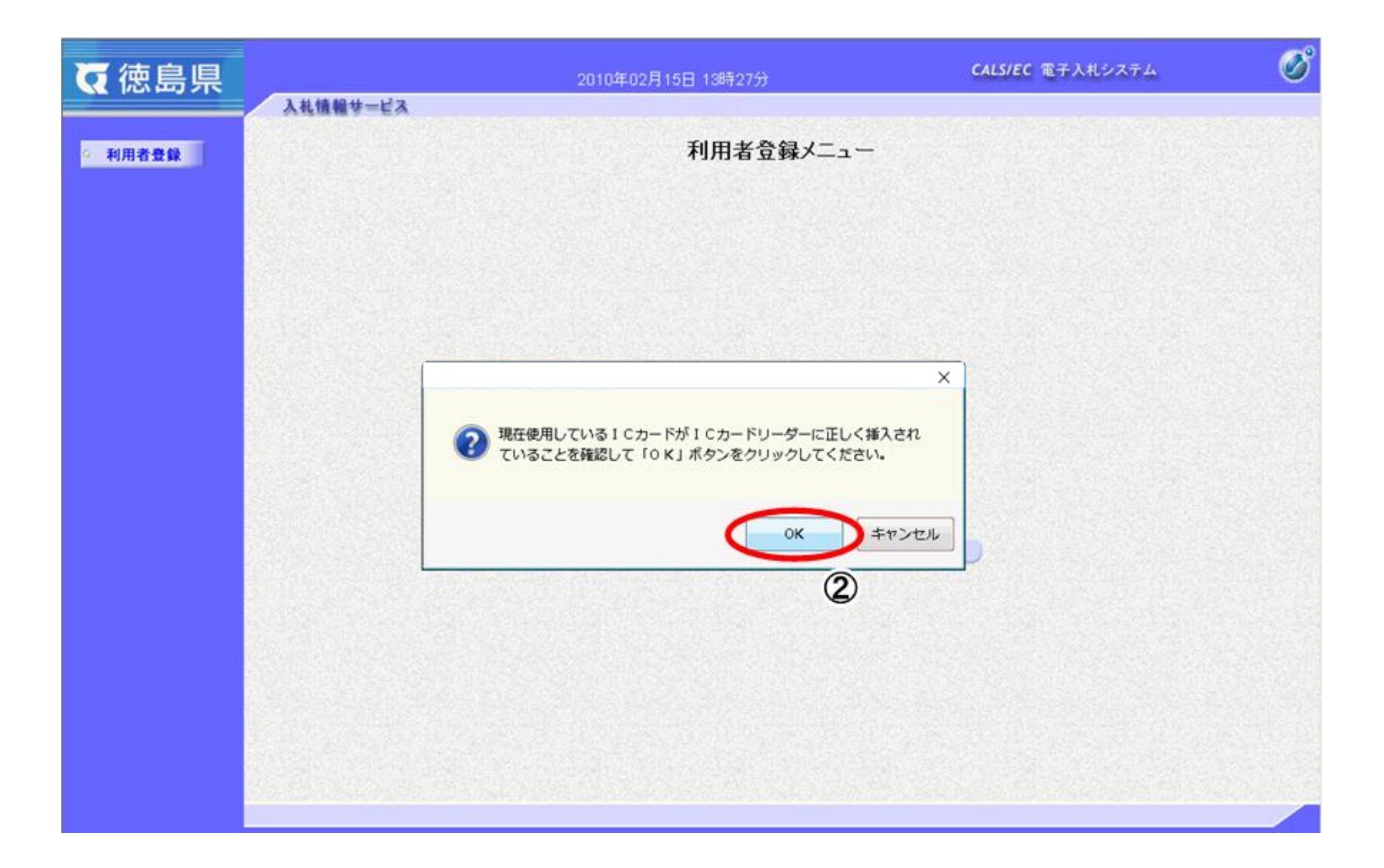

## 画面説明

2.1-20

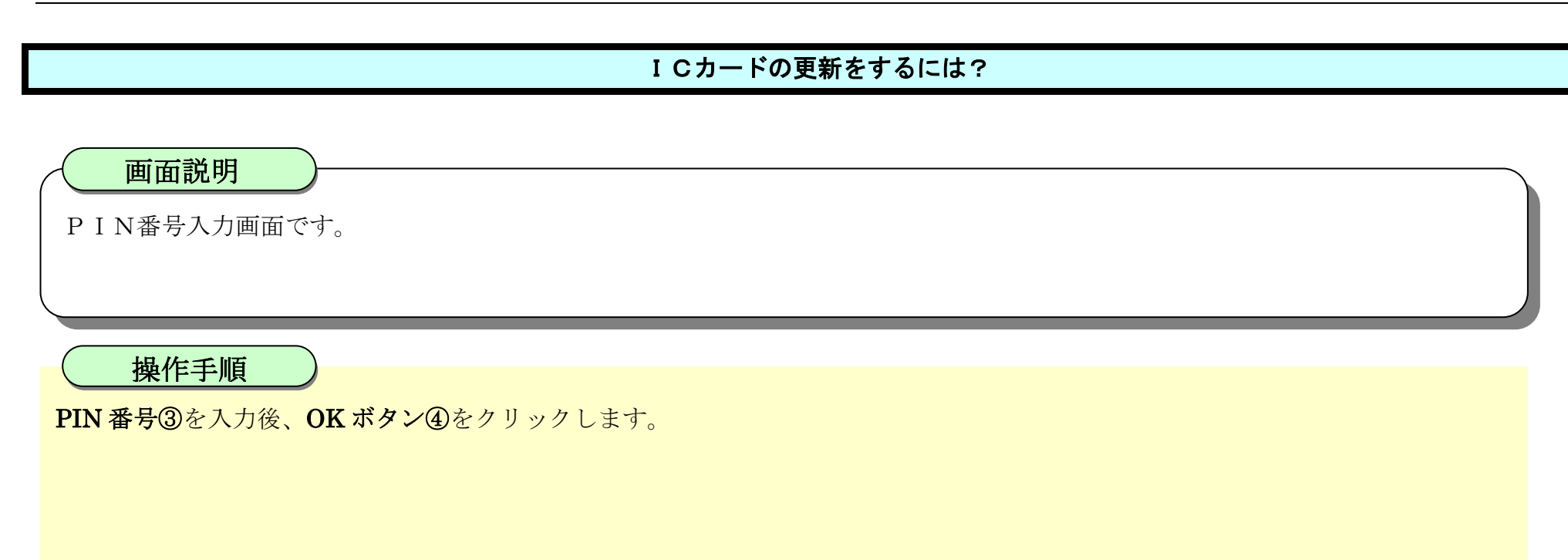

![](_page_19_Picture_42.jpeg)

## ICカードの更新をするには?

徳島県電子入札システム利用者登録操作マニュアル(受注者編)

2.1-21

確認メッセージ表示画面です。

## 画面説明

操作手順

新しく使用する IC カードをセットし、**OK ボタン⑤**をクリックします。

![](_page_20_Picture_52.jpeg)

2.1-22

![](_page_21_Figure_1.jpeg)

![](_page_21_Picture_47.jpeg)

## ICカードの更新をするには?

徳島県電子入札システム利用者登録操作マニュアル(受注者編)

2.1-23

電子証明書更新確認画面です。

表示されている内容を確認して、更新ボタン⑧をクリックします。

![](_page_22_Picture_42.jpeg)

## 画面説明

2.1-24

![](_page_23_Picture_40.jpeg)